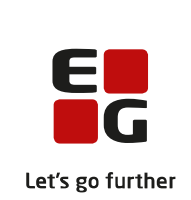

# **Versionsbrev**

## **LUDUS Suite – 14.06.2023**

**LUDUS Web version 2.130.2**

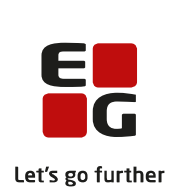

## **Indholdsfortegnelse**

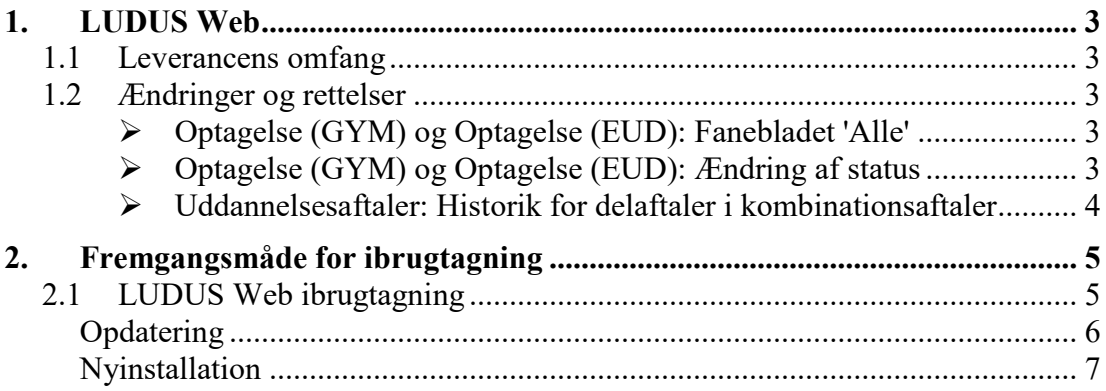

### <span id="page-2-0"></span>**1. LUDUS Web**

#### <span id="page-2-1"></span>**1.1 Leverancens omfang**

Installationsfilen til LUDUS Web kan hentes på vores [hjemmeside.](https://ludusftp.eg.dk/ludus-suite/download/)

Inden du foretager en opdatering eller installation, bedes du læse afsnittet [LUDUS](#page-4-1)  [Web ibrugtagning](#page-4-1) på side [5.](#page-4-1)

#### <span id="page-2-2"></span>**1.2 Ændringer og rettelser**

#### <span id="page-2-3"></span>**Optagelse (GYM) og Optagelse (EUD): Fanebladet 'Alle'**

I menupunkterne **Optagelse (GYM)** og **Optagelse (EUD)** på fanebladet **Alle**, har vi tilføjet to kolonner:

- 'Optaget': Hvis optagelsesforløbet har status 'Optaget', vises datoen for, hvornår ansøgeren blev optaget.
- 'Afslag': Hvis optagelsesforløbet har status 'Afslag', vises datoen for, hvornår afslaget blev registreret.

Søgekriteriet 'Status' er tilføjet i menupunkternes venstre side.

#### <span id="page-2-4"></span>**Optagelse (GYM) og Optagelse (EUD): Ændring af status**

STIL lavede den 07.06.2023 en fejlrettelse til ansøgninger, der er videresendt fra en anden institution. Denne fejlrettelse bevirkede, at alle ansøgninger blev opdateret i Optagelse.dk, og kørslen 'Hent ansøgninger fra Optagelse.dk', indlæser derfor alle ansøgninger på ny.

Når LUDUS Suite indlæser en opdateret ansøgning fra Optagelse.dk, tildeles status 'Til behandling' – også selvom optagelsesforløbet inden afvikling af kørslen havde status 'Optaget' eller 'Afslag'.

Hvis optagelsesforløbet inden afvikling af kørslen havde status 'Optaget' eller 'Afslag', kan status 'Til behandling' ikke ændres i **Optagelse (GYM)** eller **Optagelse (EUD)** efter afvikling af kørslen.

Fejlen er rettet, så LUDUS Web med denne version automatisk sætter status til den oprindelige status på de optagelsesforløb, der før STIL's opdatering af alle ansøgninger, havde status 'Optaget' eller 'Afslag'.

Når kørslen afvikles efter installation af denne version af LUDUS Web, vil status 'Optaget' eller 'Afslag' i øvrigt ikke blive ændret til 'Til behandling', hvis ansøgningen bliver opdateret i Optagelse.dk og indlæst i LUDUS Web på ny.

På fanebladet **Alle** er det ikke længere muligt at ændre status, hvis optagelsesforløbets status er 'Optaget'. Ønsker kursisten ikke at blive optaget, skal dette håndteres i dialogen 'Kursist uddannelse' i LUDUS Kerne eller i **Kursistadm>>Elevforløb** i LUDUS Web.

#### <span id="page-3-0"></span>**Uddannelsesaftaler: Historik for delaftaler i kombinationsaftaler**

Pga. en fejl har det ikke været muligt at se historik for delaftaler i kombinationsaftaler. Fejlen er rettet.

## <span id="page-4-0"></span>**2. Fremgangsmåde for ibrugtagning**

### <span id="page-4-1"></span>**2.1 LUDUS Web ibrugtagning**

Læs eventuelt den generelle vejledning **Installation og konfiguration af LUDUS Web**, og følg anvisningerne nedenfor. LUDUS Web kan kun installeres på 64-bit-maskiner.

#### <span id="page-5-0"></span>**Opdatering**

- Der skal være installeret Java version 8 på serveren.
- Stop servicen LUDUS Web.
- Hent installationsfilen for LUDUS Web fra denne internetadresse: https://ludusftp.eg.dk/ludus-suite/download/ Bemærk minimumskravet på 8 GB ledig RAM til rådighed for LUDUS Web. Installationsprogrammet finder den hidtil benyttede mappe og foreslår at anvende denne – dette skal normalt blot godkendes.
- Filen konfigurator.bat skal afvikles. Denne konfigurator findes i installationsmappen til LUDUS Web. Konfiguratoren husker de senest benyttede værdier, herunder tildelt RAM. Det er derfor tilstrækkeligt blot at godkende alle valg ved afviklingen.

Den samme batchfil kan benyttes til at ændre parametrene på et vilkårligt tidspunkt (ændringer har dog først effekt ved genstart af LUDUS Web). Der er disse muligheder:

- Her vises de aktuelt anvendte værdier for databaseserverens navn eller IPadresse, samt et portnummer til kommunikationen mellem webserveren og databaseserveren. Normalt godkendes bare. Værdien VUC for databasens navn må ikke ændres.
	- o Her vises den aktuelt anvendte værdi for dokumentserverens navn samt et portnummer til kommunikationen mellem webserveren og dokumentserveren. Normalt godkendes bare.
	- o Her vises den hidtil anvendte grænse for dokumenters størrelse (default 20 MB). Angiv eventuelt en anden værdi.
	- o Angiv, om der skal være adgang til mobil-applikationen.
	- o Her vises de hidtil anvendte værdier for serverens parametre (hukommelse, porte og servertype). Normalt godkendes bare.
	- o Her er det muligt at skifte fra det aktuelt benyttede TLS-certifikat til et andet. Normalt bør man undlade at skifte.
	- o Her kan det angives, om man vil importere en nøglefil fra OneTwoX.
	- o Til sidst kan du ændre adgangskoden til systemdelen af LUDUS Web og angive antallet af tilladte forsøg, inden adgangen spærres. Hvis adgangen er blevet spærret, genetableres den ved at afvikle konfigurator.bat.
- Start servicen LUDUS Web. Hvis databasens version er en anden, end den installerede version af LUDUS Web forventer, starter servicen ikke, og der vil blive skrevet en fejlmeddelelse i LUDUSWeb.log.

#### <span id="page-6-0"></span>**Nyinstallation**

- Der skal inden installationen af LUDUS Web være installeret Java version 8 på serveren.
- Hent den nyeste installationsfil for LUDUS Web fra denne internetadresse: https://ludusftp.eg.dk/ludus-suite/download/
- Installationsprogrammet foreslår en standardmappe til installationen, men man kan vælge en anden.
	- Bemærk minimumskravet på 8 GB ledig RAM til rådighed for LUDUS Web.
- Ved afslutningen af installationen kommer der en fejlmeddelelse: Der opstod en fejl under afviklingen af LUDUS Web konfigurator. Når denne meddelelse kommer, skal man omdøbe en fil i en undermappe til installationsmappen. I undermappen config er der dannet en fil med navnet ludus2.ini.csc. Denne fil skal omdøbes til ludus2.ini.
- Start filen konfigurator.bat i installationsmappen. Dette åbner et konfigurationsvindue.
	- o Angiv databaseserverens navn eller IP-adresse, samt et portnummer til kommunikationen mellem webserveren og databaseserveren. Værdien "VUC" for databasens navn må ikke ændres.
	- o Angiv navnet på dokumentserveren samt et portnummer til kommunikationen mellem webserveren og dokumentserveren.
	- o Godkend grænsen på 20 MB for dokumenters størrelse, eller indtast en anden værdi.
	- o Angiv, om der skal være adgang til mobil-applikationen.
	- o Angiv de ønskede værdier for serverens parametre (hukommelse, porte og servertype). Kontakt eventuelt EG i tvivlstilfælde.
	- o Her er det muligt at angive, om man ønsker at benytte det TLScertifikat, som kan genereres automatisk, eller man ønsker at benytte et separat indkøbt TSL-certifikat.
	- o Her kan det angives, om man vil importere en nøglefil fra OneTwoX.
	- o Til sidst skal du angive en adgangskode til systemdelen af LUDUS Web og angive antallet af tilladte forsøg, inden adgangen spærres. Hvis adgangen er blevet spærret, genetableres den ved at afvikle konfigurator.bat.
- Start servicen LUDUS Web. Hvis databasens version er en anden, end den installerede version af LUDUS Web forventer, starter servicen ikke, og der vil blive skrevet en fejlmeddelelse i LUDUSWeb.log.